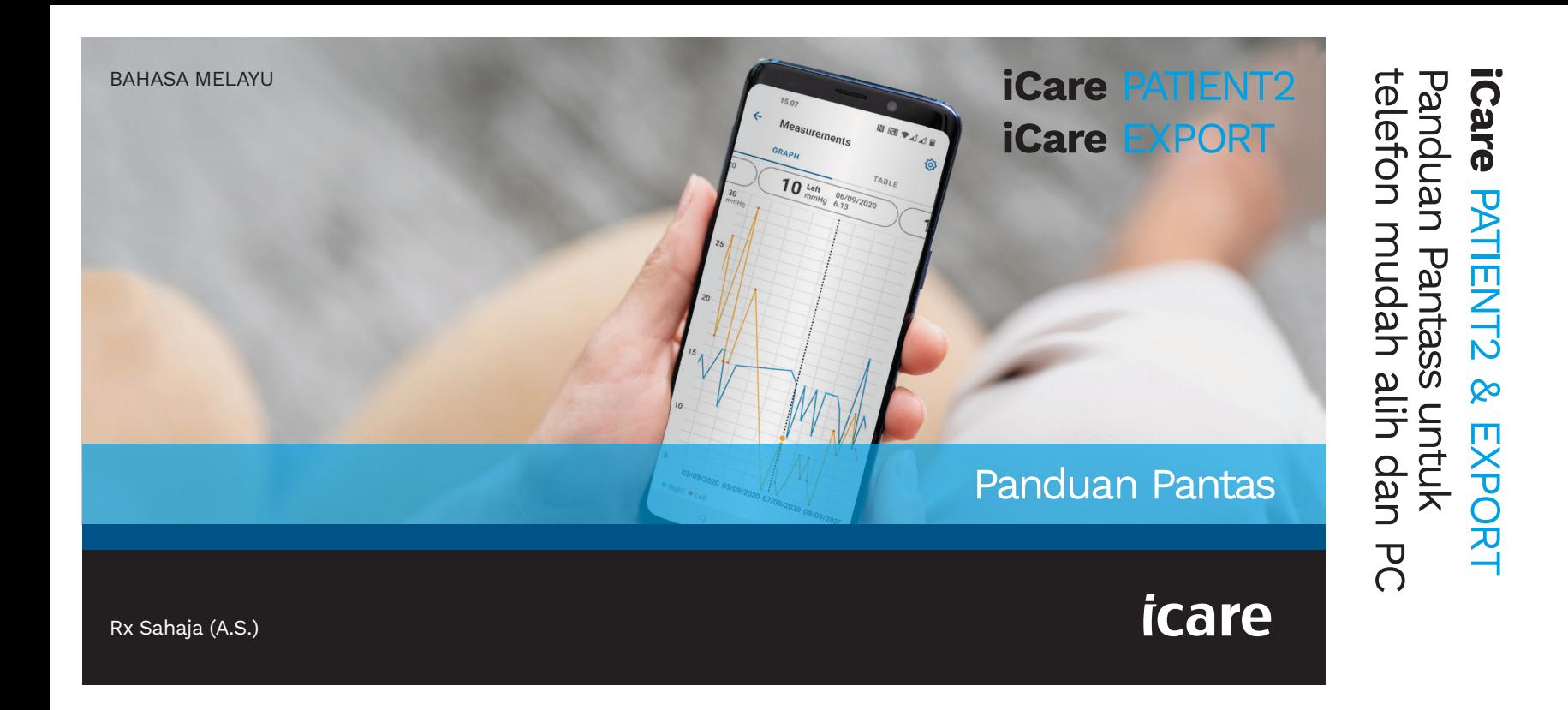

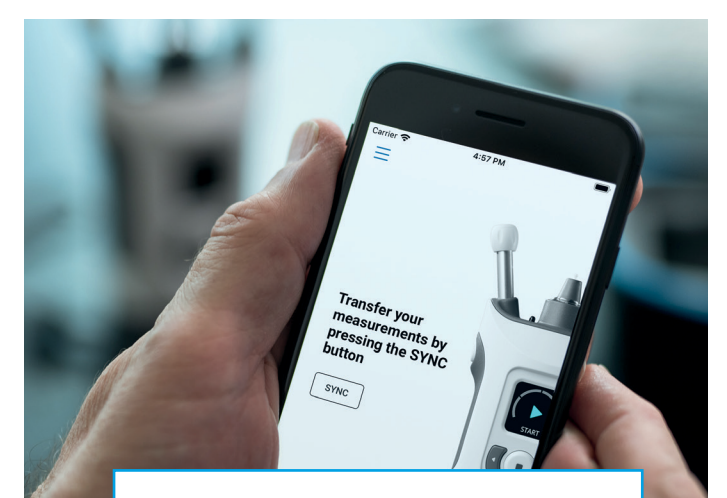

 $\odot$ 

Baca Panduan Pantas ini sebelum menggunakan iCare PATIENT2. Ikuti arahan langkah demi langkah.

Jika anda memerlukan bantuan untuk menggunakan aplikasi PATIENT2, sila hubungi ahli profesional penjagaan kesihatan anda atau pengedar iCare.

#### Panduan Pantas PATIENT2 untuk Android

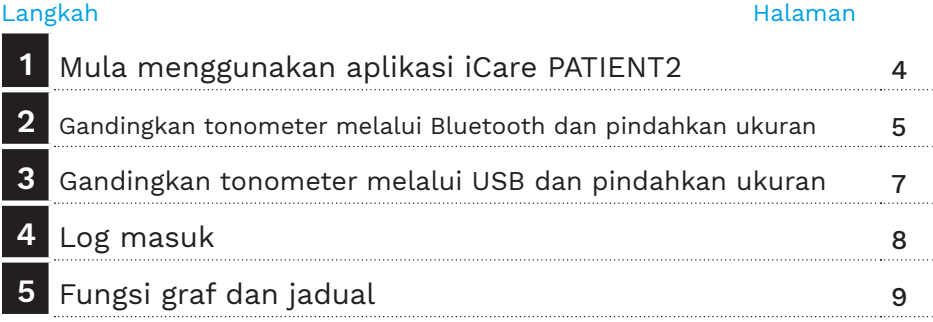

### Panduan Pantas PATIENT2 untuk iOS

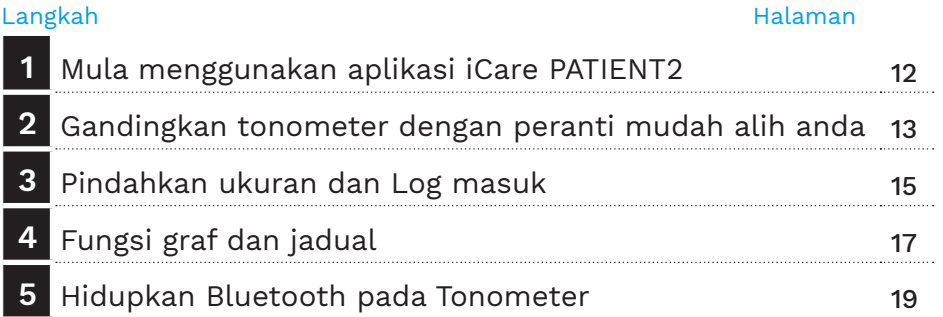

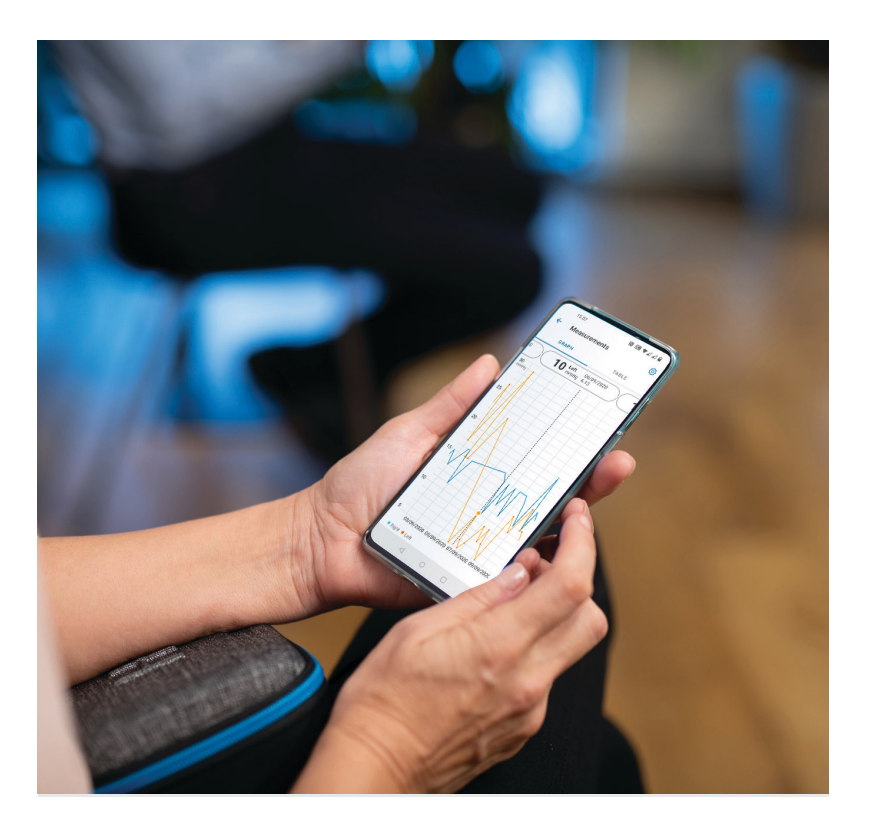

# **3** Untuk Android |

# Panduan Pantas PATIENT2 untuk Android

Pesakit boleh menggunakan iCare PATIENT2 untuk melihat hasil pengukuran IOP mereka dan untuk memindahkan hasil ke iCare CLINIC atau iCare CLOUD. Ahli profesional penjagaan kesihatan hanya boleh menggunakan aplikasi iCare PATIENT2 untuk memindahkan hasil pengukuran IOP ke iCare CLINIC.

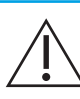

Pastikan masa dan tarikh pada peranti mudah alih yang dipasang dengan aplikasi iCare PATIENT2 adalah betul.

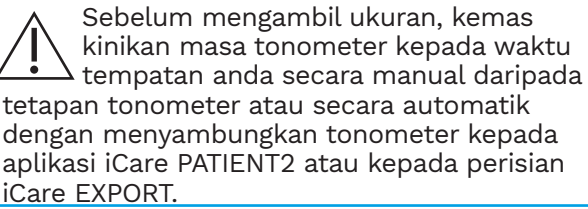

### **<sup>3</sup> 1 Mula menggunakan aplikasi iCare PATIENT2 <sup>4</sup>**

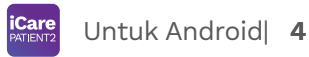

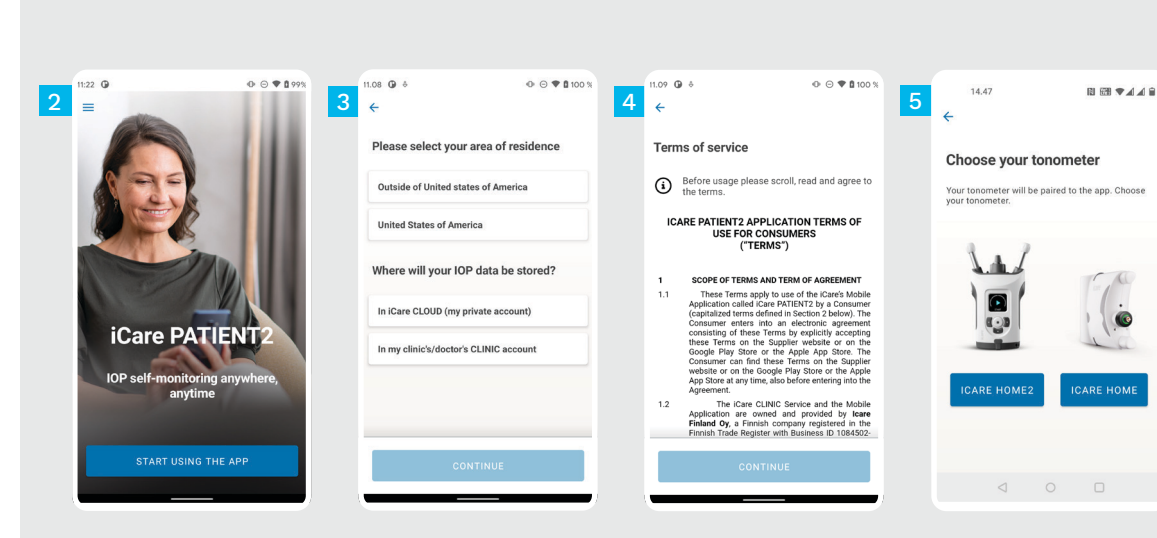

Muat turun apl iCare PATIENT2 daripada Google Play Store.

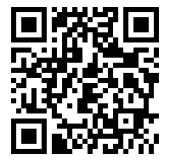

1

3

4

5

Tekan butang **START USING THE APP** (MULA MENGGUNAKAN APL).

Pilih kawasan kediaman anda. Pilih tempat data IOP anda akan disimpan.

Tatal ke bawah dan baca Terma perkhidmatan, kemudian berikan persetujuan anda.

Pilih model tonometer anda.

#### **2 Gandingkan tonometer melalui Bluetooth dan pindahkan ukuran**

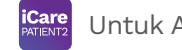

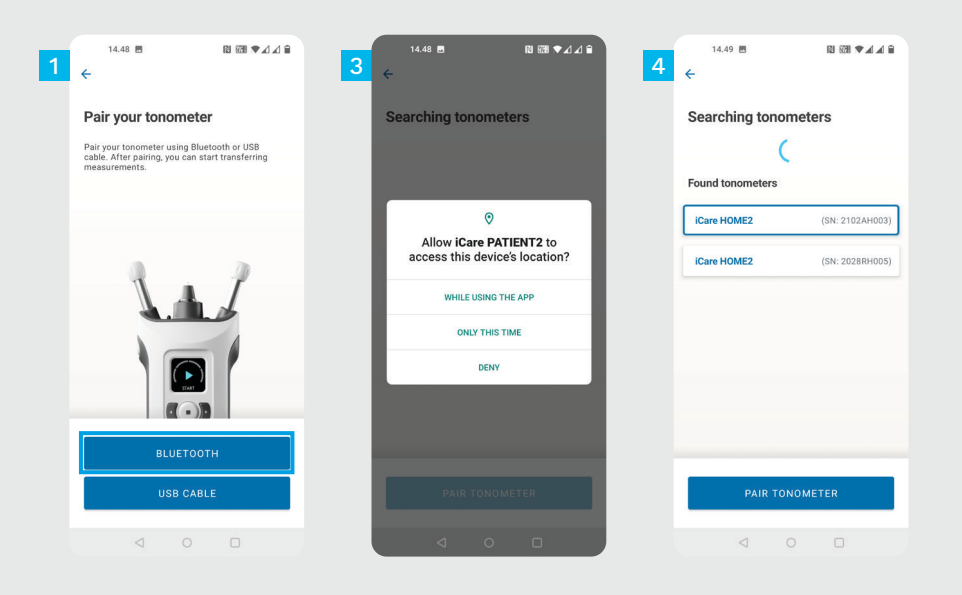

Pilih kaedah penggandingan.

1

3

4

- Pergi ke tetapan telefon pintar anda dan hidupkan Bluetooth.
- Bluetooth tonometer dihidupkan secara lalai. Jika ini tidak berlaku, lihat Bab "Hidupkan Bluetooth pada Tonometer" untuk membaca arahan. Benarkan permintaan yang digesa pada peranti mudah alih anda untuk meneruskan penggandingan.

Ketik pada tonometer yang memaparkan nombor siri tonometer anda. Ketik **PAIR TONOMETER** (GANDINGKAN TONOMETER).

PERHATIAN! Jika sebelum ini anda telah menggandingkan tonometer anda melalui kabel USB dan ingin menggunakan Bluetooth, anda perlu menggandingkannya semula.

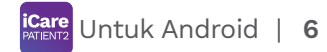

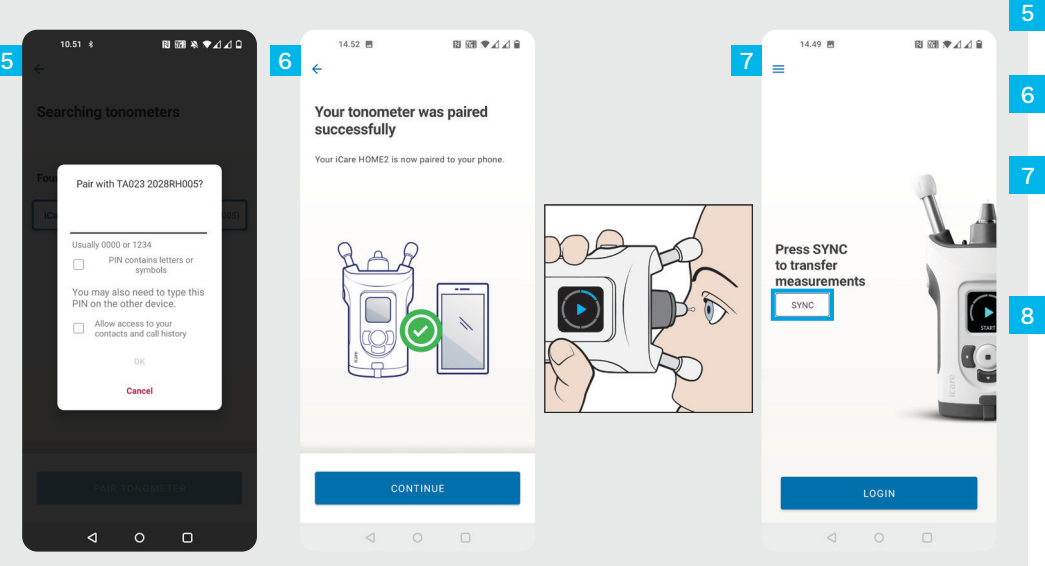

Masukkan kod PIN yang ditunjukkan pada tonometer. Ketik **OK**.

Tonometer kini berjaya digandingkan. Ketik **CONTINUE** (TERUSKAN).

Anda kini sudah sedia untuk mula menggunakan aplikasi ini. Selepas mengukur IOP anda, ketik **SYNC** (SEGERAK) untuk memindahkan hasil pengukuran ke awan.

Jika pop timbul yang meminta bukti kelayakan iCare anda muncul, taipkan nama pengguna dan kata laluan ATAU kod keselamatan anda yang diberikan oleh pembekal penjagaan kesihatan anda.

Rujuk Panduan Bermula HOME2 untuk mengetahui cara mendapatkan bukti kelayakan iCare.

## **3 Gandingkan tonometer melalui USB dan pindahkan ukuran <sup>7</sup>**

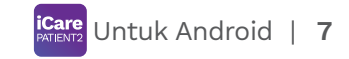

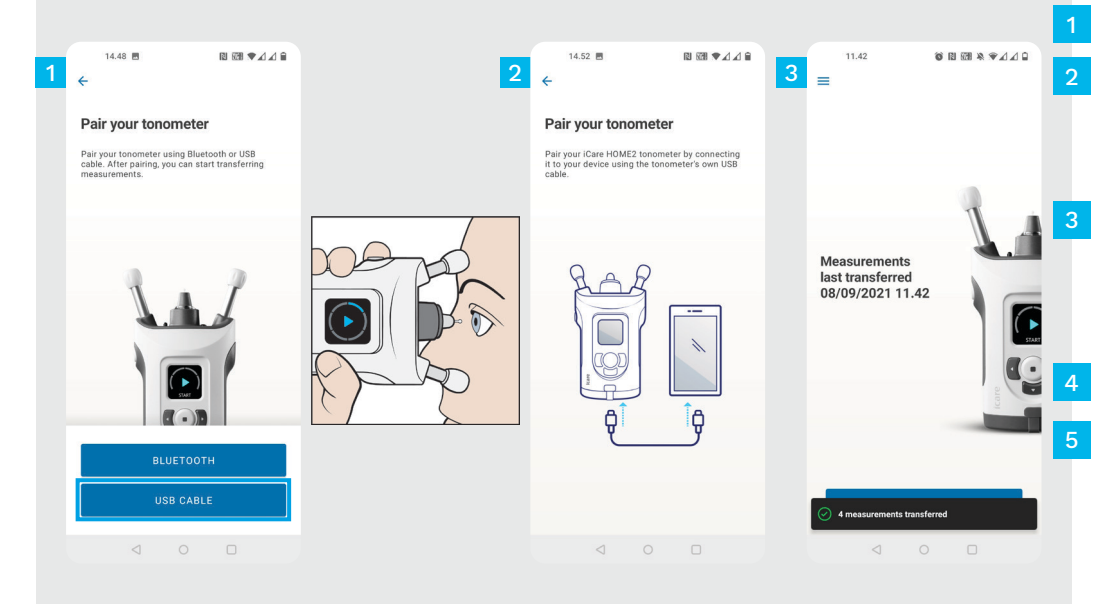

#### Ketik **USB CABLE** (KABEL USB).

Selepas mengambil ukuran, sambungkan tonometer anda kepada telefon menggunakan kabel USB yang disediakan. Gunakan penyesuai yang disediakan jika perlu.

Jika pop timbul yang meminta bukti kelayakan iCare anda muncul, taipkan nama pengguna dan kata laluan ATAU kod keselamatan anda yang diberikan oleh pembekal penjagaan kesihatan anda.

Data ukuran dipindahkan secara automatik.

Cabut kabel USB selepas ukuran selesai dipindahkan.

Rujuk Panduan Bermula HOME2 untuk mengetahui cara mendapatkan bukti kelayakan iCare.

# **4 Log masuk <sup>8</sup>**

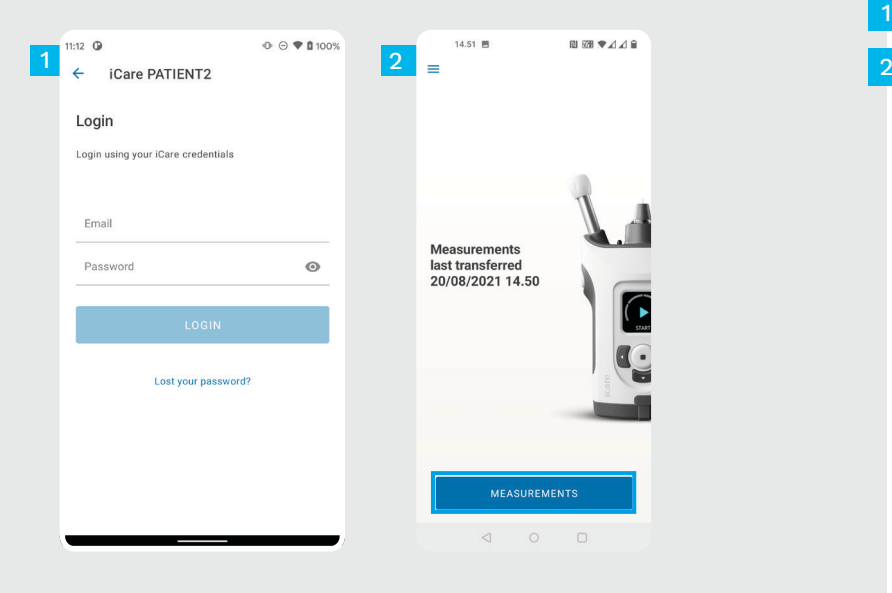

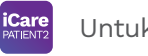

Log masuk dengan bukti kelayakan iCare anda.

Ketik **MEASUREMENT** (Ukuran) untuk melihat hasil pengukuran IOP anda.

1

PERHATIAN! Untuk maklumat tentang cara mendapatkan bukti kelayakan iCare, baca Panduan Bermula dalam beg pembawa tonometer.

Hasil pengukuran dipadamkan daripada memori tonometer selepas disimpan dalam awan.

#### **Fungsi graf dan jadual**

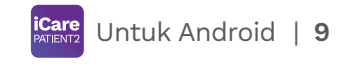

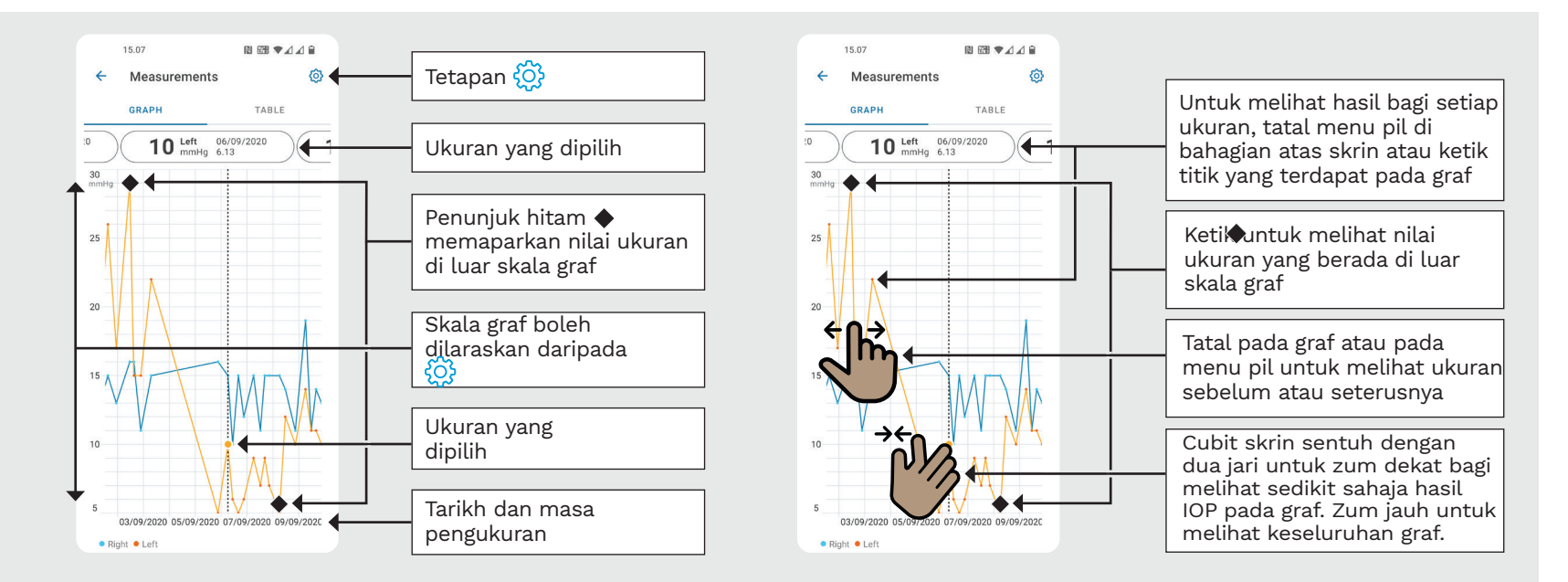

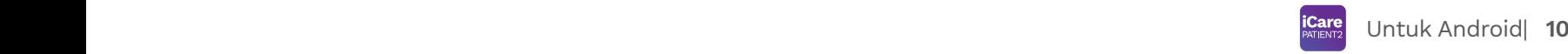

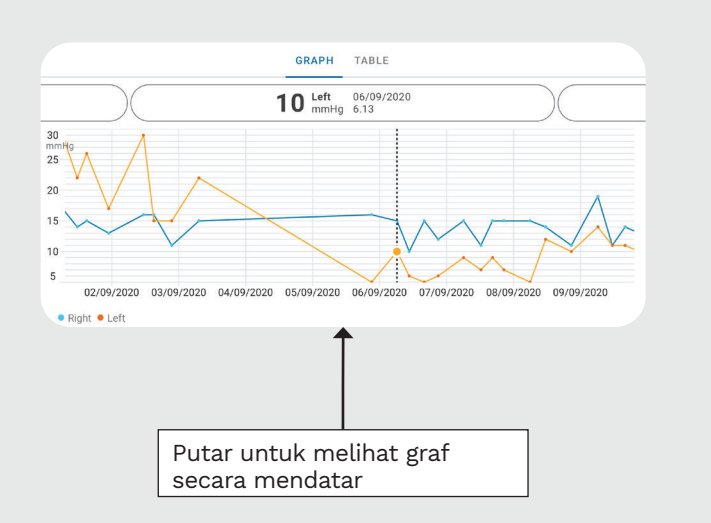

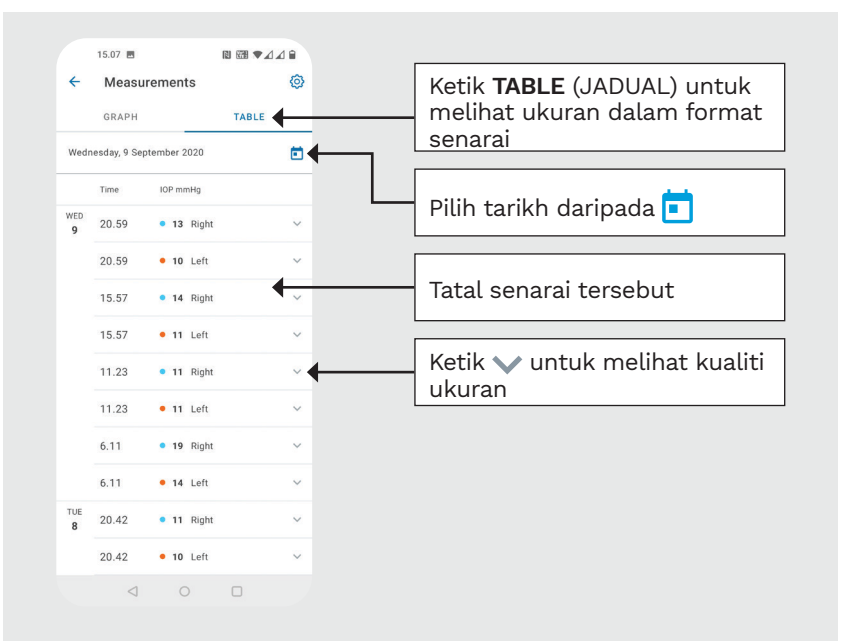

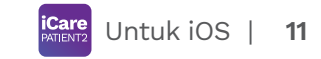

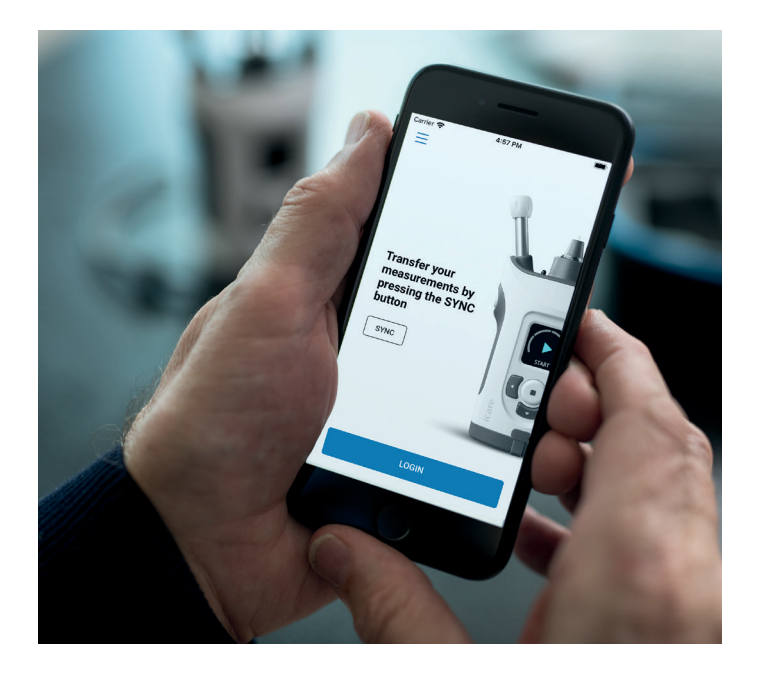

# Panduan Pantas PATIENT2 untuk iOS

Pesakit boleh menggunakan iCare PATIENT2 untuk melihat hasil pengukuran IOP mereka dan untuk memindahkan hasil ke iCare CLINIC atau iCare CLOUD. Ahli profesional penjagaan kesihatan hanya boleh menggunakan aplikasi iCare PATIENT2 untuk memindahkan hasil pengukuran IOP ke iCare CLINIC.

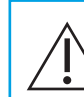

Pastikan masa dan tarikh pada peranti mudah alih yang dipasang dengan aplikasi iCare PATIENT2 adalah betul.

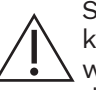

Sebelum mengambil ukuran, kemas kinikan masa tonometer kepada waktu tempatan anda secara manual daripada tetapan tonometer atau secara automatik dengan menyambungkan tonometer kepada aplikasi iCare PATIENT2 atau kepada perisian iCare EXPORT.

## **<sup>11</sup> 1** Untuk iOS | **<sup>12</sup> Mula menggunakan aplikasi iCare PATIENT2**

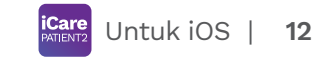

**IOP self-monito** 

START USING THE APP

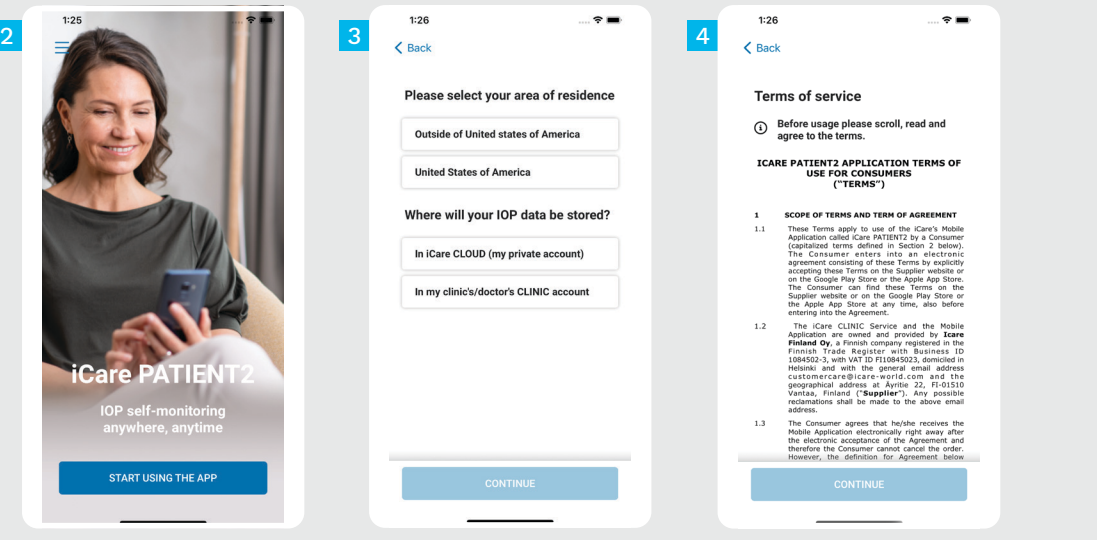

Muat turun apl iCare PATIENT2 daripada App Store.

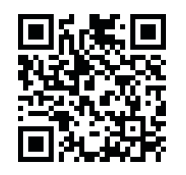

1

3

4

Tekan butang "**START USING THE APP**" (MULA MENGGUNAKAN APL).

Pilih kawasan kediaman anda. Pilih tempat data IOP anda akan disimpan.

Tatal ke bawah dan baca Terma perkhidmatan, kemudian berikan persetujuan anda.

## **2 Gandingkan tonometer dengan peranti mudah alih anda 13 13 13 13 13**

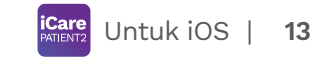

 $1:27$  $16134$  $\mathbf{m} \approx \mathbf{m}$  $1:31$ and the second control of the second control of the second control of the second control of the second control of the second control of the second control of the second control of the second control of the second control o  $C$  Rack Scanning Scanning Setup phone and tonometer bluetooth for pairing 39 **Found tonometer** iCare HOME2  $(SN: 000000000)$ "iCare PATIENT?" Would Like to Hse Bluetooth Turn on bluetooth on your phone Bluetooth is used for establishing a wireless connection to your Tonometer Turn on bluetooth in your tonometer Don't Allow OK Press SCAN DEVICES  $\left(3\right)$ **SCAN DEVICES** 

Bluetooth Tonometer dihidupkan secara lalai. Jika ini tidak berlaku, lihat Bab "Hidupkan Bluetooth pada Tonometer" untuk membaca arahan.

- Pergi ke tetapan peranti mudah alih anda dan hidupkan Bluetooth.
- Ketik **SCAN DEVICES** (IMBAS PERANTI). Jika apl meminta kebenaran untuk menggunakan Bluetooth, ketik OK. 3
- Ketik pada tonometer dengan nombor siri yang berkenaan. 4
- 5

1

2

Ketik **PAIR TONOMETER** (GANDINGKAN TONOMETER).

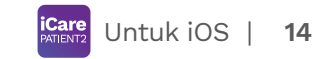

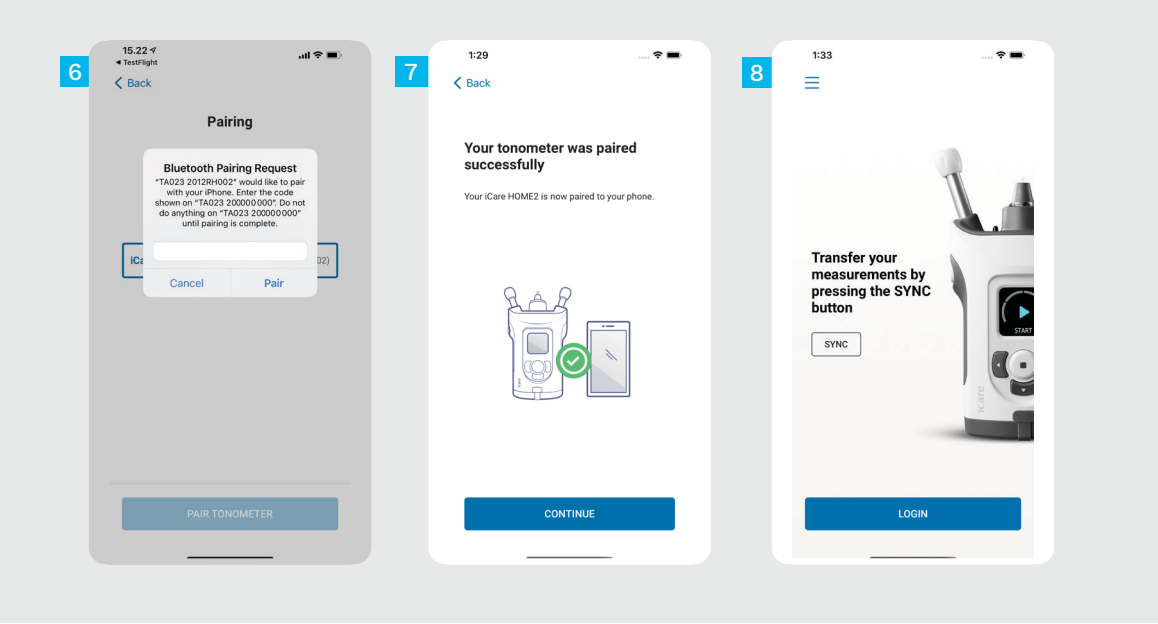

Masukkan kod PIN yang ditunjukkan pada tonometer. Ketik **Pair** (Gandingkan).

6<br>7<br>8<br>8

 $8<sup>°</sup>$ 

 $\overline{7}$ 

 $6<sup>1</sup>$ 

Tonometer kini berjaya digandingkan. Ketik **CONTINUE** (TERUSKAN).

Anda kini sudah sedia untuk mula menggunakan aplikasi ini.

### **3 Pindahkan ukuran dan Log masuk**

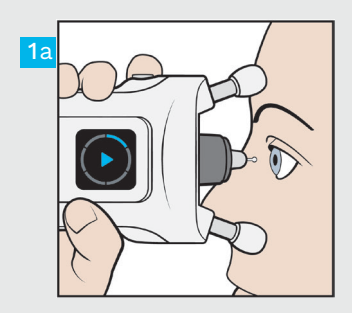

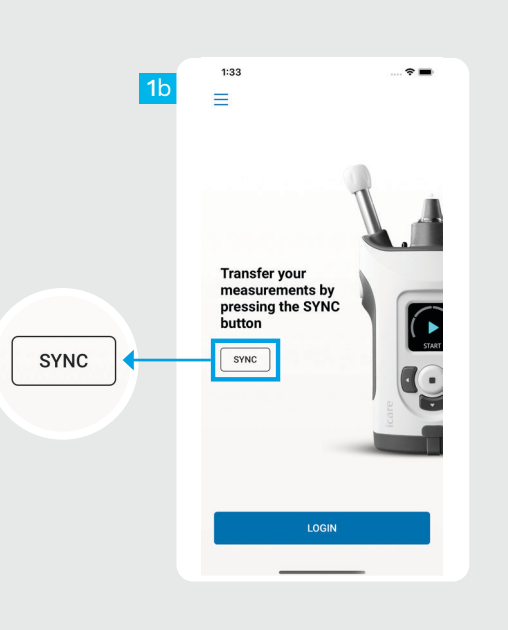

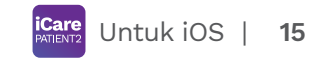

Selepas mengukur IOP anda, ketik **SYNC** (SEGERAK) untuk memindahkan hasil pengukuran ke awan.

 $\begin{array}{c} 1 \\ 2 \end{array}$ 

 $\overline{2}$ 

Jika pop timbul yang meminta bukti kelayakan iCare anda muncul, taipkan nama pengguna dan kata laluan ATAU kod keselamatan anda yang diberikan oleh pembekal penjagaan kesihatan anda.

Rujuk Panduan Bermula HOME2 untuk mengetahui cara mendapatkan bukti kelayakan iCare.

Hasil pengukuran dipadamkan daripada memori tonometer selepas disimpan dalam awan.

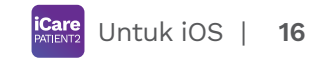

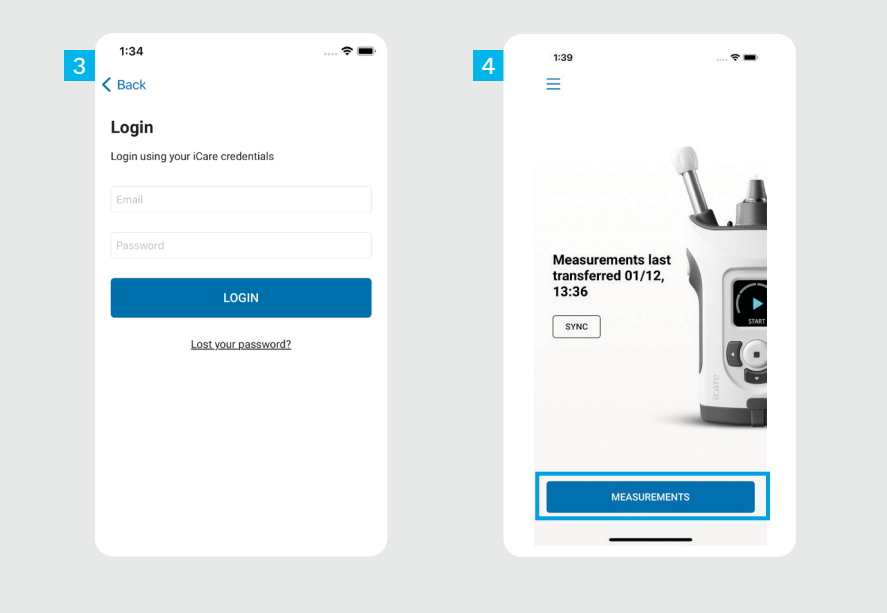

Log masuk dengan bukti kelayakan iCare anda.

 $\frac{3}{4}$ 

 $\overline{4}$ 

 $\overline{3}$ 

Ketik **MEASUREMENTS** (UKURAN) untuk melihat sejarah pengukuran IOP anda.

PERHATIAN! Untuk maklumat tentang cara mendapatkan bukti kelayakan iCare, baca Panduan Bermula dalam beg pembawa tonometer.

## **4 Fungsi graf dan jadual <sup>17</sup>**

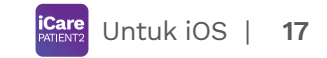

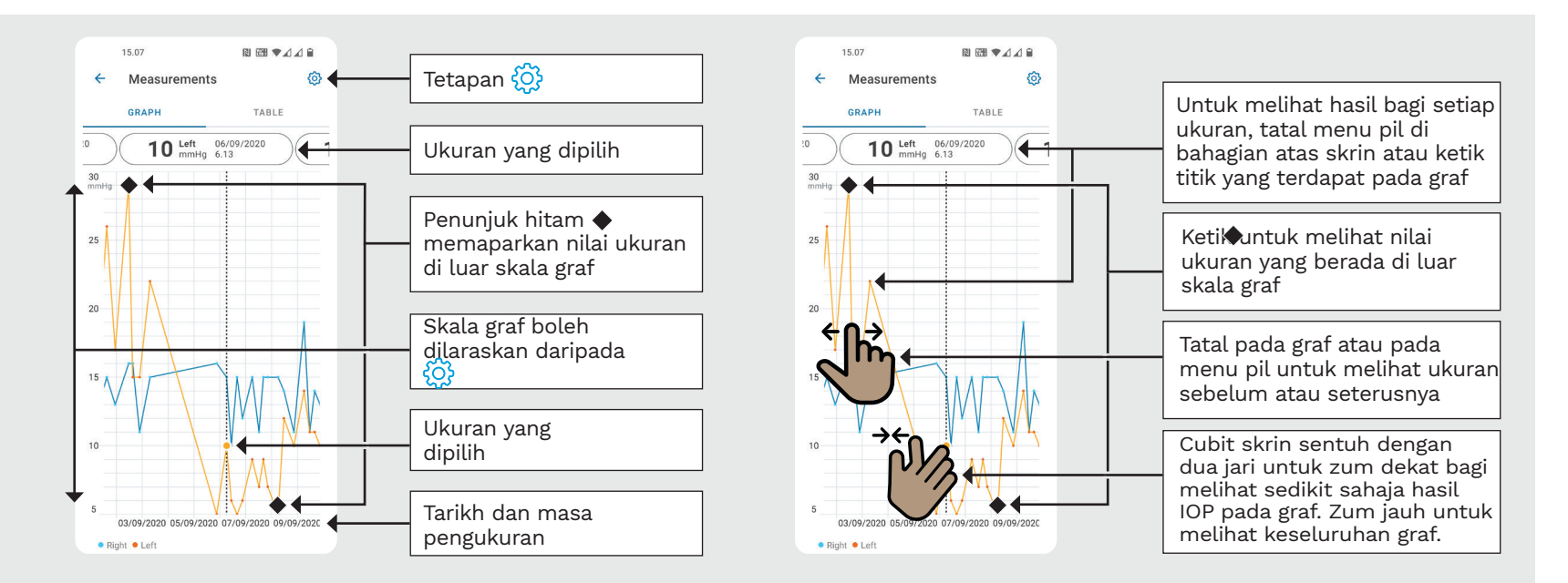

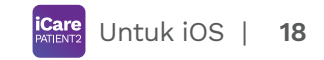

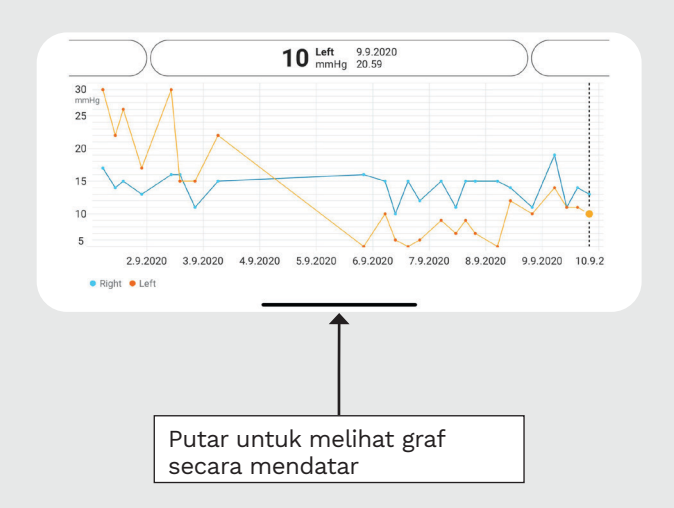

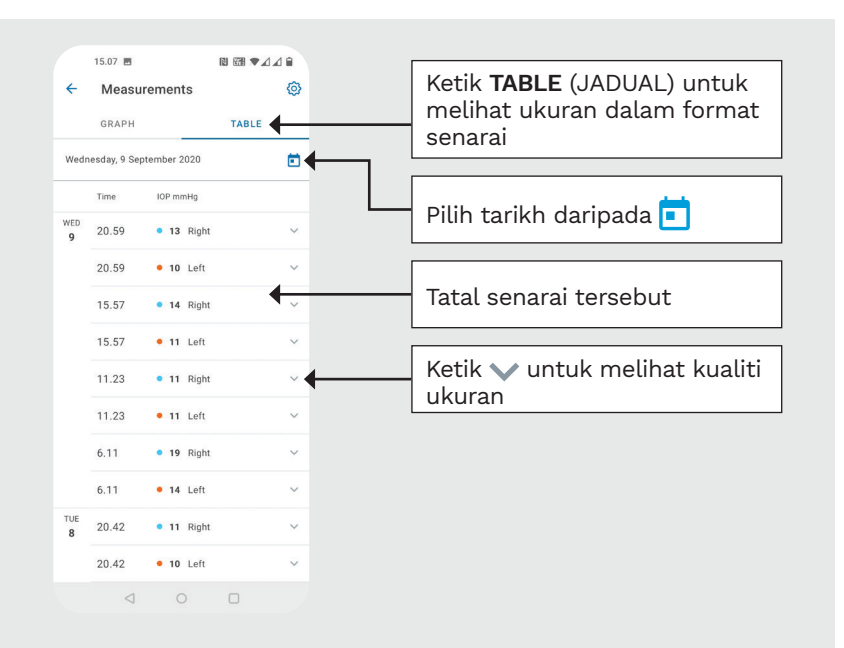

#### **Hidupkan Bluetooth pada Tonometer 19**

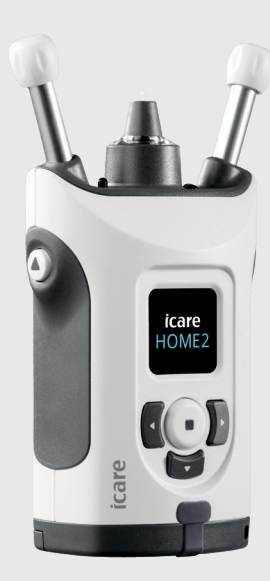

*Pegang tonometer secara menegak untuk mengikuti arahan ini.*

Bluetooth pada tonometer anda diaktifkan secara lalai sebagai tetapan kilang. Untuk memeriksa sama ada Bluetooth sudah diaktifkan pada tonometer atau untuk menghidupkannya, ikuti arahan di bawah.

Tekan  $\left( \cdot \right)$  untuk menghidupkan tonometer.

1 2

3

4

- Tekan behingga anda nampak **SETTINGS** (TETAPAN) pada skrin tonometer dan tekan  $\left(\text{I}\right)$ .
- Jika Bluetooth tidak dihidupkan, Tekan  $\binom{1}{k}$ untuk masuk ke menu **BLUETOOTH**.
- Tekan ) sehingga anda nampak **TURN ON**  $(DIHIDUPKAN)$  dan tekan  $($ .

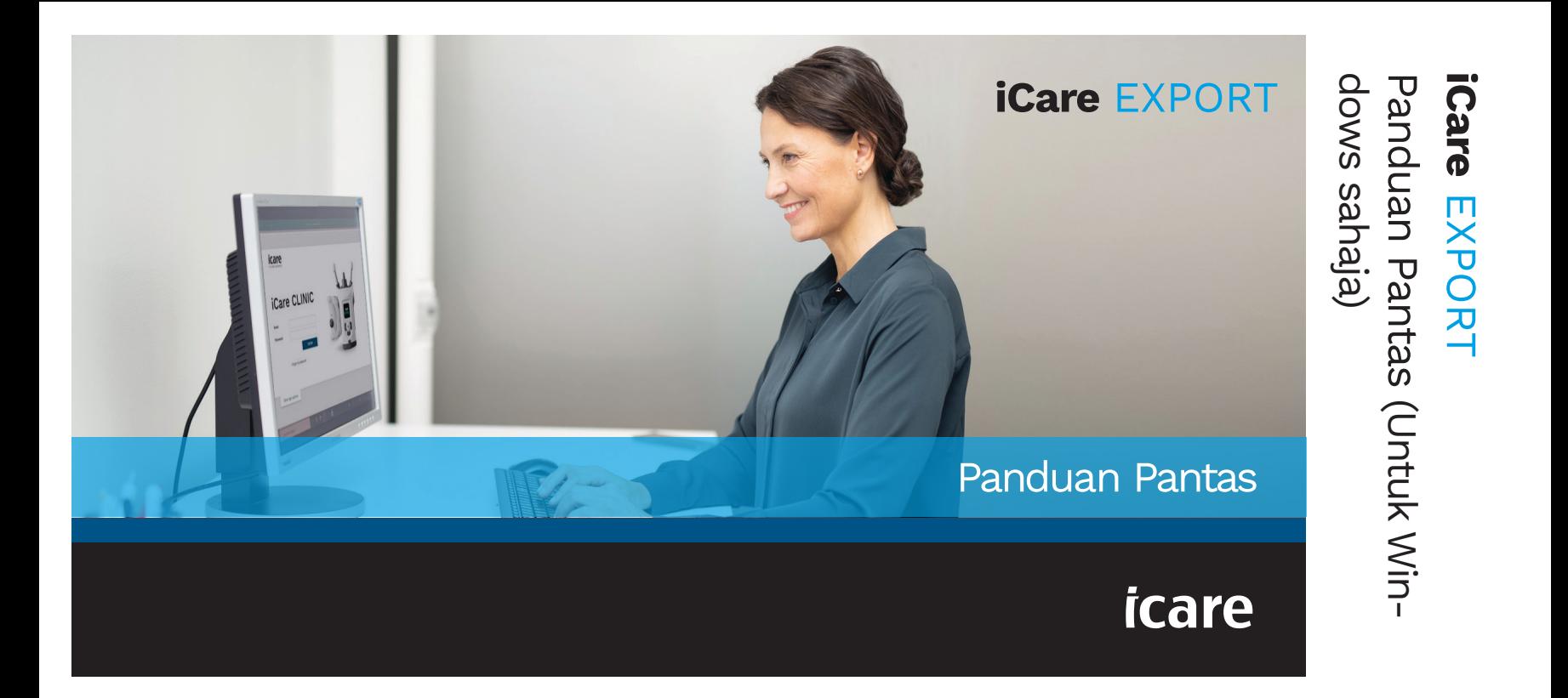

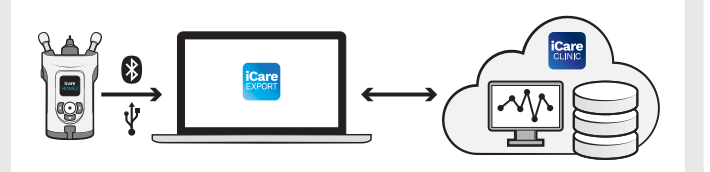

menggunakan iCare EXPORT. Ikuti

Jika anda memerlukan bantuan untuk menggunakan perisian EXPORT, hubungi ahli profesional penjagaan kesihatan anda atau pengedar iCare.

#### Panduan Pantas EXPORT

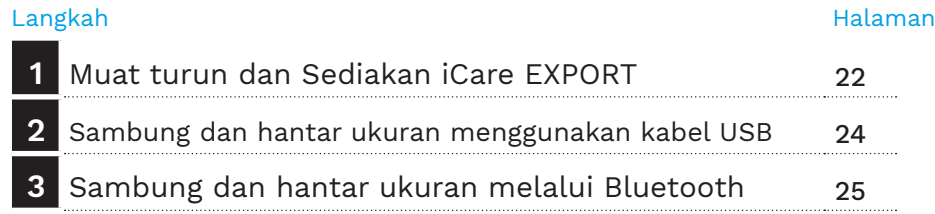

Pesakit boleh menyimpan data ukuran IOP mereka dalam akaun persendirian di iCare CLOUD, jika tonometer mereka tidak didaftarkan dengan akaun iCare CLINIC ahli profesional penjagaan kesihatan. Untuk maklumat tentang cara menyediakan akaun persendirian, baca Panduan Bermula dalam beg pembawa tonometer. Baca Panduan Pantas ini sebelum

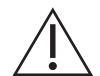

Pastikan masa dan tarikh komputer adalah betul semasa digunakan dengan iCare EXPORT.

Sebelum mengambil ukuran, kemas kinikan masa tonometer kepada waktu tempatan anda secara manual daripada tetapan tonometer, atau secara automatik dengan menyambungkan tonometer kepada aplikasi iCare PATIENT2 atau kepada perisian iCare EXPORT.

#### **1 Muat turun dan Sediakan iCare EXPORT <sup>22</sup>**

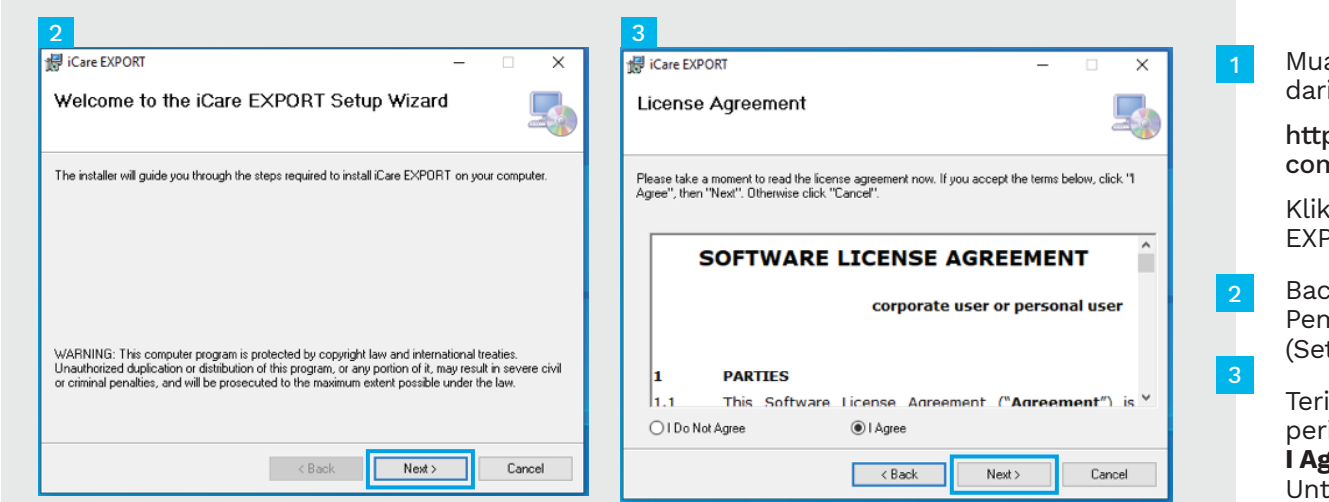

at turun iCare EXPORT ipada laman web berikut:

ps://www.icare-world. n/apps/export/.

dua kali pada fail iCare PORT Setup.exe.

a arahan pada Bestari Pemasangan dan klik **Next** terusnya).

ima perjanjian lesen isian dengan memilih **I Agree** (Saya Setuju). tuk meneruskan, klik **Next** (Seterusnya) sehingga pemasangan selesai.

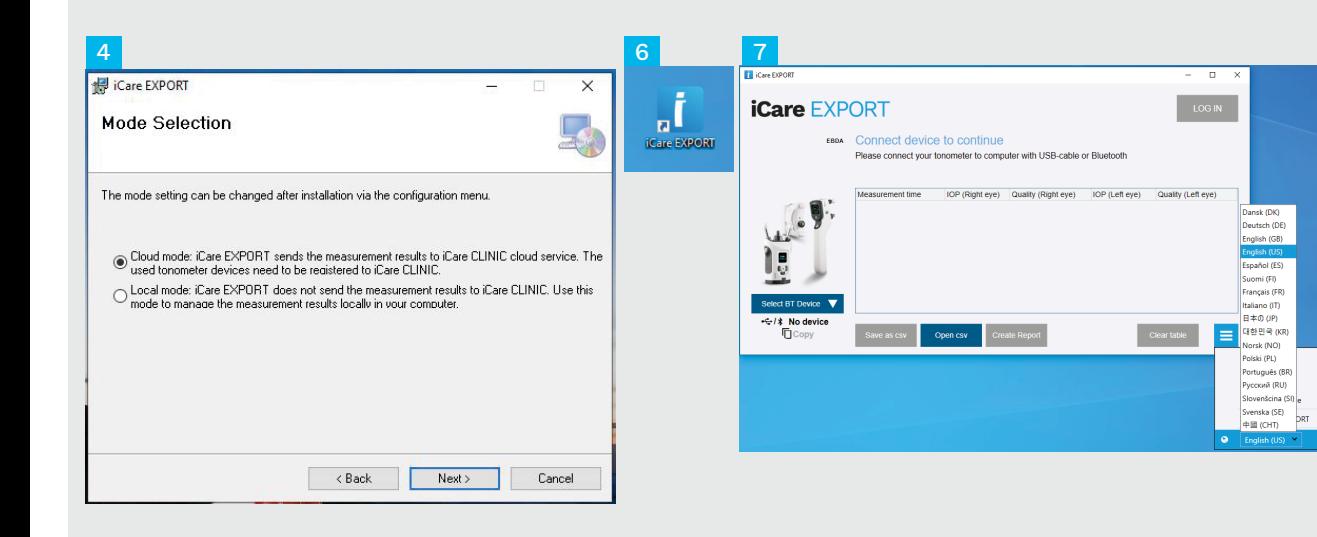

Pilih **Cloud mode** (Mod awan) untuk menyimpan hasil pengukuran dalam iCare CLINIC atau CLOUD. Pilih **Local mode** (Mod setempat) untuk menyimpan ukuran pada PC anda.

Apabila pemasangan selesai, klik **Close** (Tutup).

-5

 $6$ 

Klik dua kali ikon **iCare EXPORT** pada desktop atau cari program di bawah menu **Windows Start**, di bawah folder **Icare** dan mulakan program.

Anda boleh memilih bahasa daripada menu di bahagian bawah sebelah kanan. 4<br>5<br>5<br>6<br>6<br>6<br>5<br>7

## **<sup>23</sup> 2 Sambung dan hantar ukuran menggunakan kabel USB <sup>24</sup>**

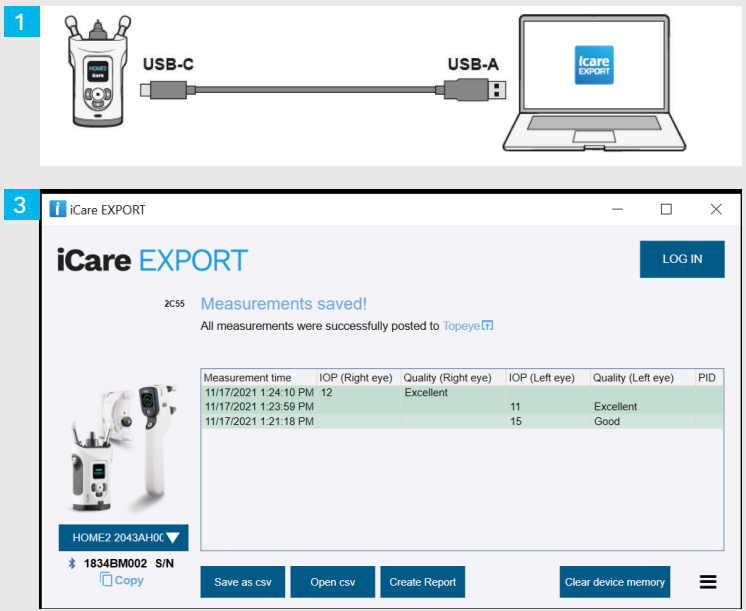

Sambungkan tonometer anda ke PC anda menggunakan kabel USB yang disediakan.

1

- Jika pop timbul yang meminta bukti kelayakan iCare anda muncul, taipkan nama pengguna dan kata laluan ATAU kod keselamatan anda yang diberikan oleh pembekal penjagaan kesihatan anda. 2
- Tonometer menghantar hasil pengukuran ke pelayar secara automatik. 3

PERHATIAN! Sebaik sahaja anda telah memindahkan data, hasil pengukuran akan dipadamkan secara automatik daripada memori tonometer.

### **3 Sambung dan hantar ukuran melalui Bluetooth**

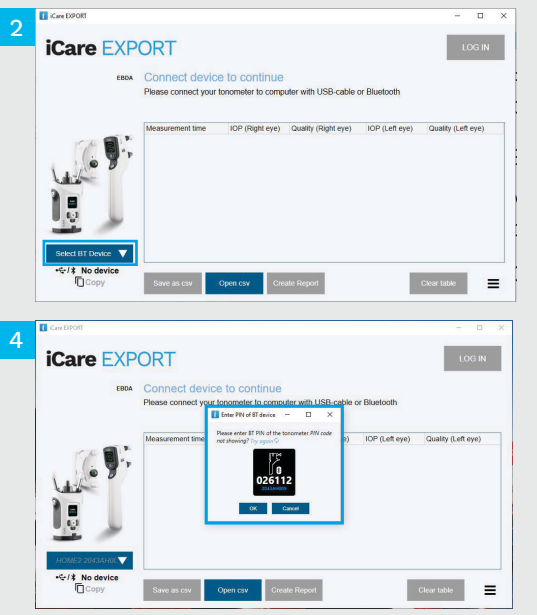

#### **Dalam aplikasi iCare EXPORT**

1

2 3 Untuk arahan ini, pastikan tonometer dan Bluetooth PC dihidupkan. Untuk arahan, lihat bab 5 tentang Cara menghidupkan Bluetooth pada Tonometer.

- Pastikan tonometer dihidupkan sebelum anda menyambungkan tonometer ke iCare EXPORT.
- Klik **Select BT Device** (Pilih peranti BT) pada bahagian bawah sebelah kiri.
- Pilih nombor siri tonometer anda daripada menu ke bawah. Anda boleh mencari nombor siri (SN) pada label di belakang tonometer anda.
- Masukkan kod PIN yang akan muncul pada skrin tonometer anda dan tekan **OK** 4

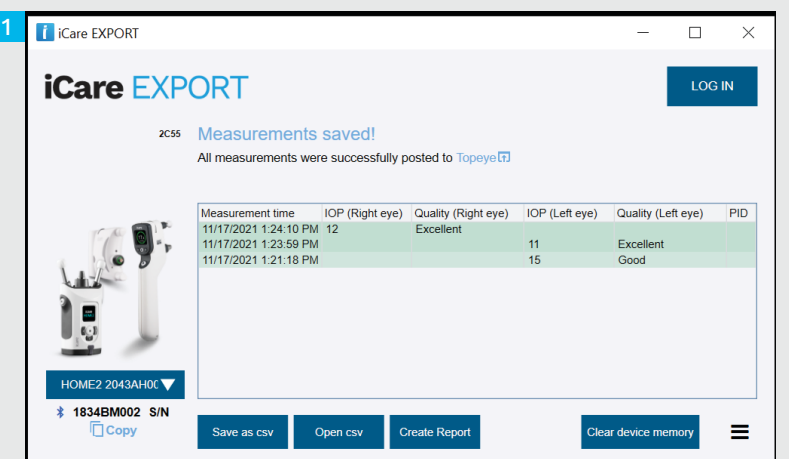

Tonometer bersambung ke aplikasi iCare EXPORT dan menghantar hasil pengukuran ke iCare CLOUD atau akaun iCare CLINIC ahli profesional penjagaan kesihatan anda secara automatik.

1

2

Jika pop timbul yang meminta bukti kelayakan iCare anda muncul, taipkan nama pengguna dan kata laluan ATAU kod keselamatan anda yang diberikan oleh pembekal penjagaan kesihatan anda.

PERHATIAN! Sebaik sahaja anda telah memindahkan data, hasil pengukuran akan dipadamkan secara automatik daripada memori tonometer.

#### **Icare Finland Oy**

Äyritie 22 01510 Vantaa, Finland Tel. +358 9 8775 1150 info@icare-world.com

#### www.icare-world.com

#### **Icare USA, Inc.**

baca manual arahan. infoUSA@icare-world.com **0598** 4700 Falls of Neuse Rd. Ste 245 Raleigh, NC. 27609 Tel. +1 888.422.7313 | Faks +1 877.477.5485<br>infoUSA@icare-world.com

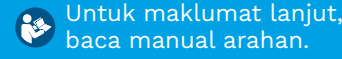

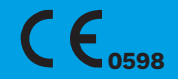

# icare

iCare ialah tanda dagangan berdaftar Icare Finland Oy. Centervue S.p.A., Icare Finland Oy dan Icare USA Inc. adalah sebahagian daripada Revenio Group dan mewakili jenama iCare. Tidak semua produk, perkhidmatan atau tawaran yang dirujuk dalam risalah ini diluluskan atau ditawarkan di setiap pasaran manakala pelabelan dan arahan yang diluluskan mungkin berbeza dari satu negara ke negara lain. Spesifikasi produk tertakluk kepada perubahan reka bentuk dan skop penghantaran serta hasil perkembangan teknikal yang berterusan.